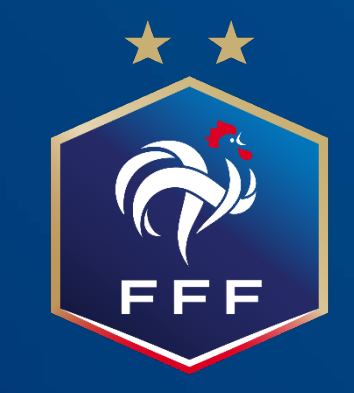

# **FAQ Utilisateur PortailFormation**

## **SOMMAIRE**

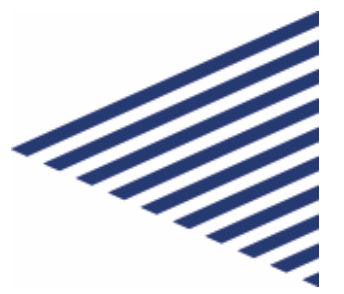

**01 02 03** Me connecter à

PortailFormation

Accéder à mes formations

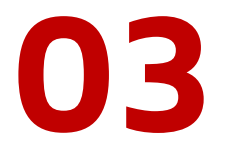

Afficher mes prochaines sessions

**04 05 06**

Me repérer dans mon ruban pédagogique

Distinguer les types de contenus

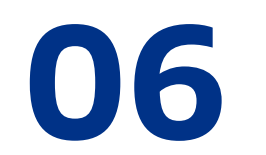

Visualiser ma progression

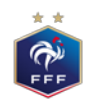

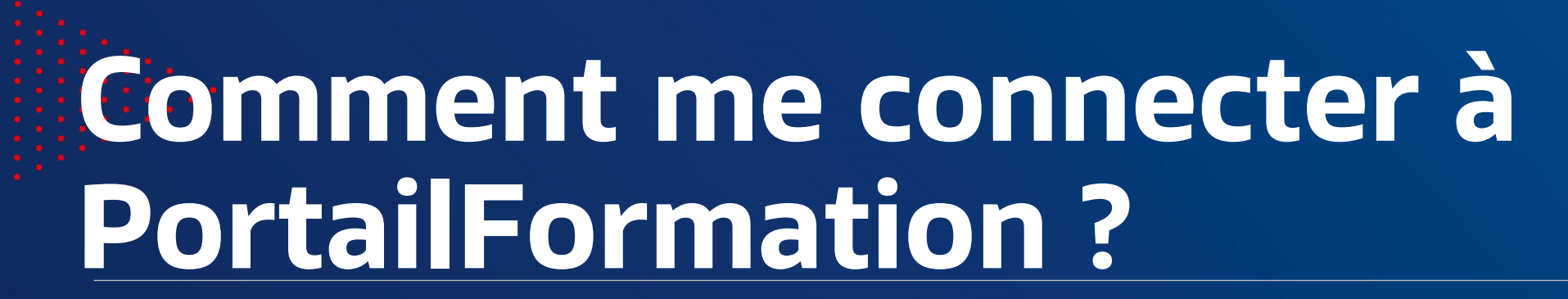

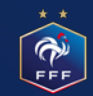

### Comment me connecter à PortailFormation ?

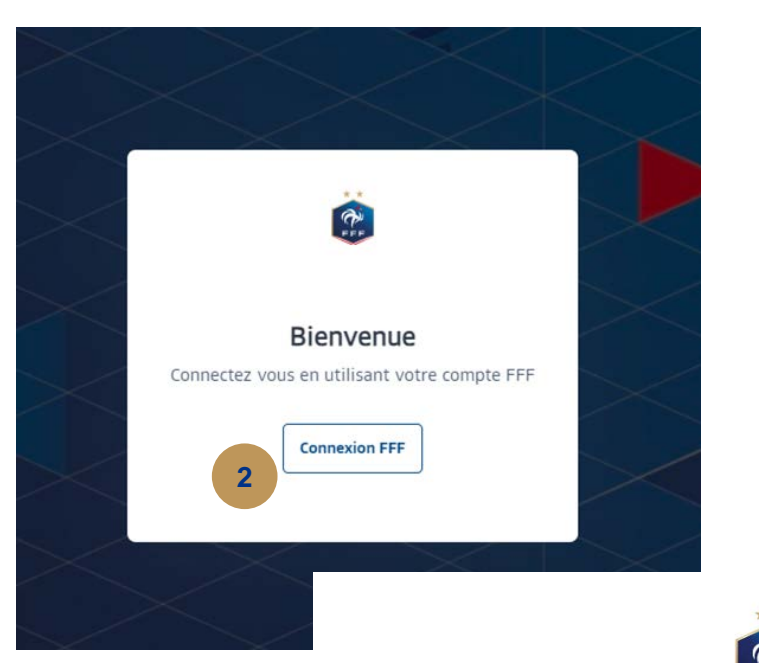

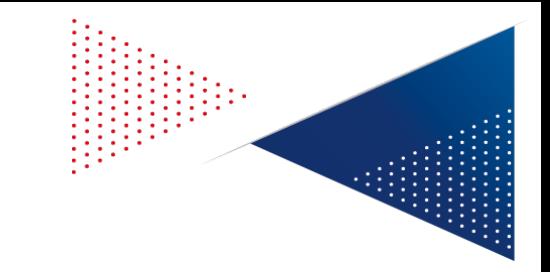

- **1. Je me rends sur : [www.PortailFormation.fff.fr](http://www.portailformation.fff.fr/)**
- **2. Je clique sur le bouton "Connexion FFF". 2**
- **3. Je rentre les identifiants liés à mon compte FFF. 3**
- **4. Si j'ai une formation dans mon compte, je suis connecté et redirigé vers PortailFormation. Je découvre mon tableau de bord !**
	- **5. Si je n'ai pas de formation en cours, je ne peux pas accéder à la plateforme.**

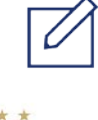

Note : Si toutefois vous n'accédez pas au PortailFormation alors que vous avez une formation, contactez le Support. **<sup>5</sup>**

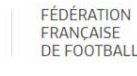

**5**

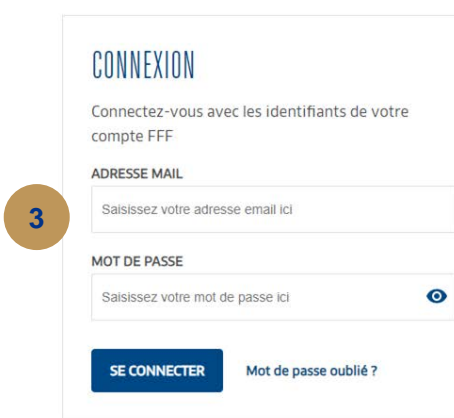

#### CRÉER UN COMPTE FFF

**S'INSCRIRE** 

Vous n'avez pas de compte FFF? Créez-vous un Compte FFF dès maintenant pour pouvoir profiter de l'ensemble des services digitaux de la Fédération Française de Football (Billetterie FFFty, Club des Supporters, My Coach by FFF, Portail des Officiels, Application Joueurs, Appli Football Amateur, etc.)

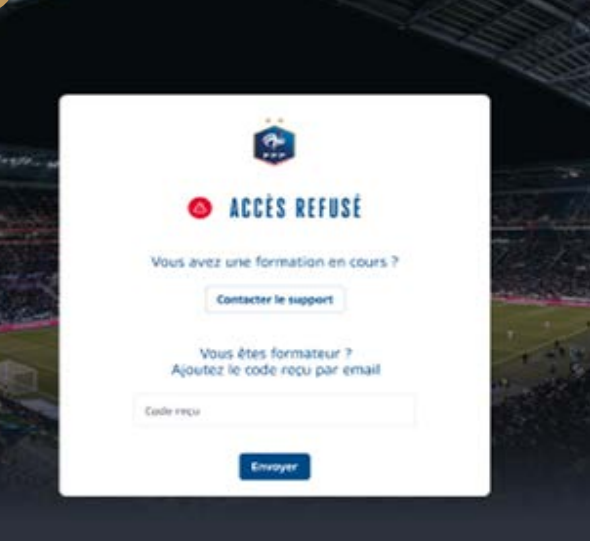

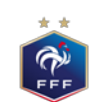

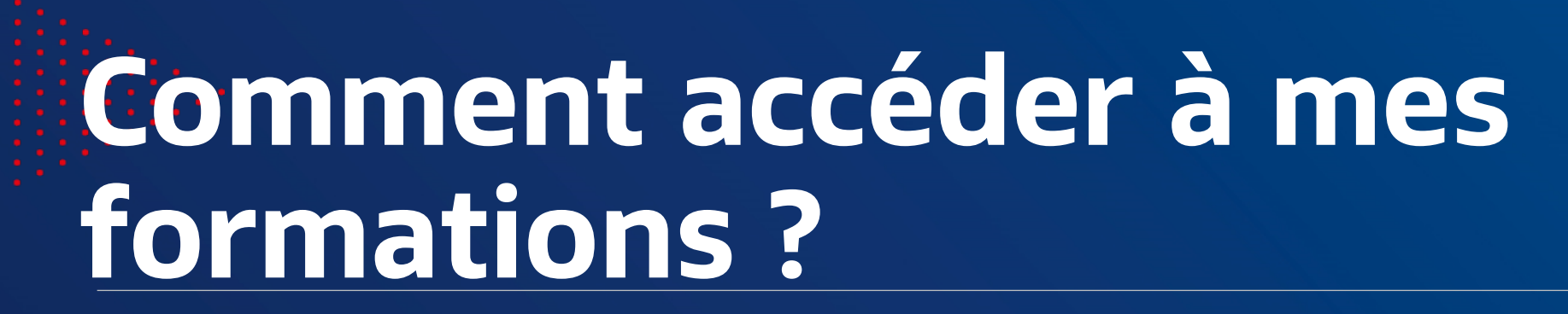

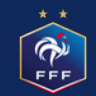

### Comment accéder à mes formations ?

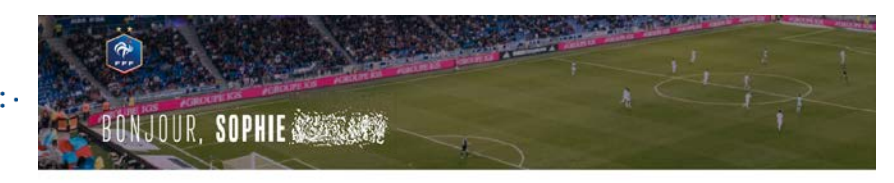

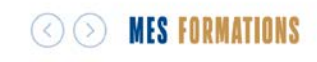

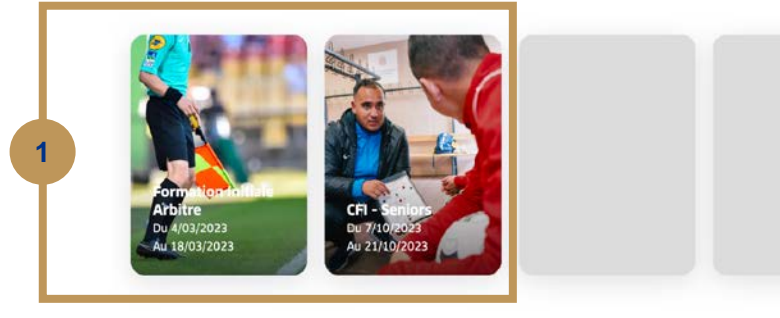

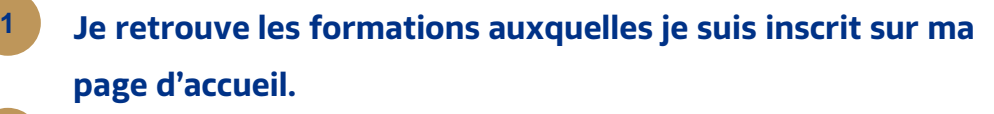

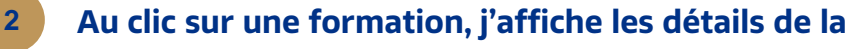

- **formation et son ruban pédagogique, découpé par matière.**
- **3. Dans chaque matière, je retrouve le contenu associé.**

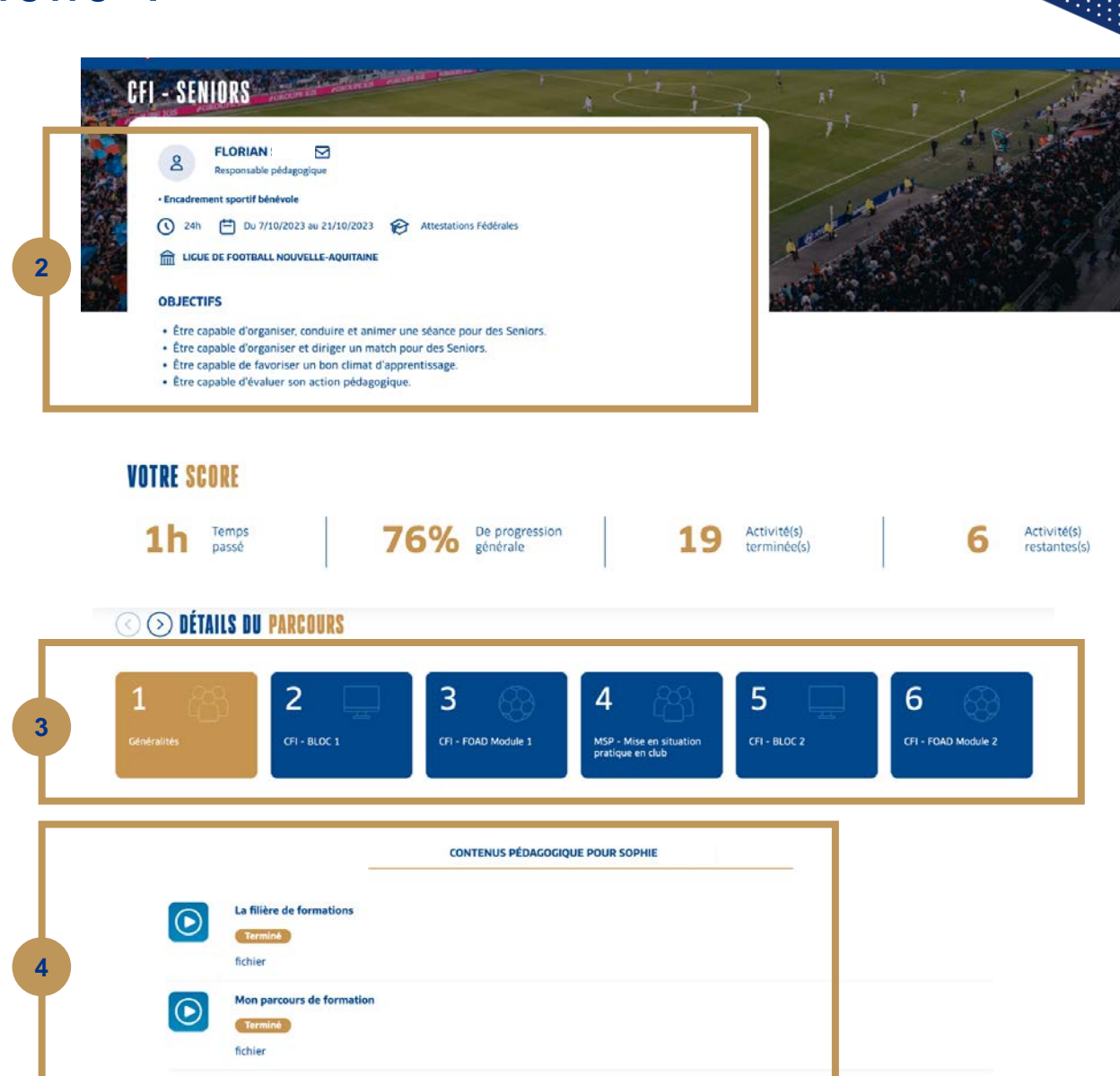

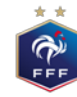

**4**

**3**

## **Comment accéder au contenu de mes sessions ?**

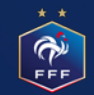

### Comment afficher les prochaines sessions ?

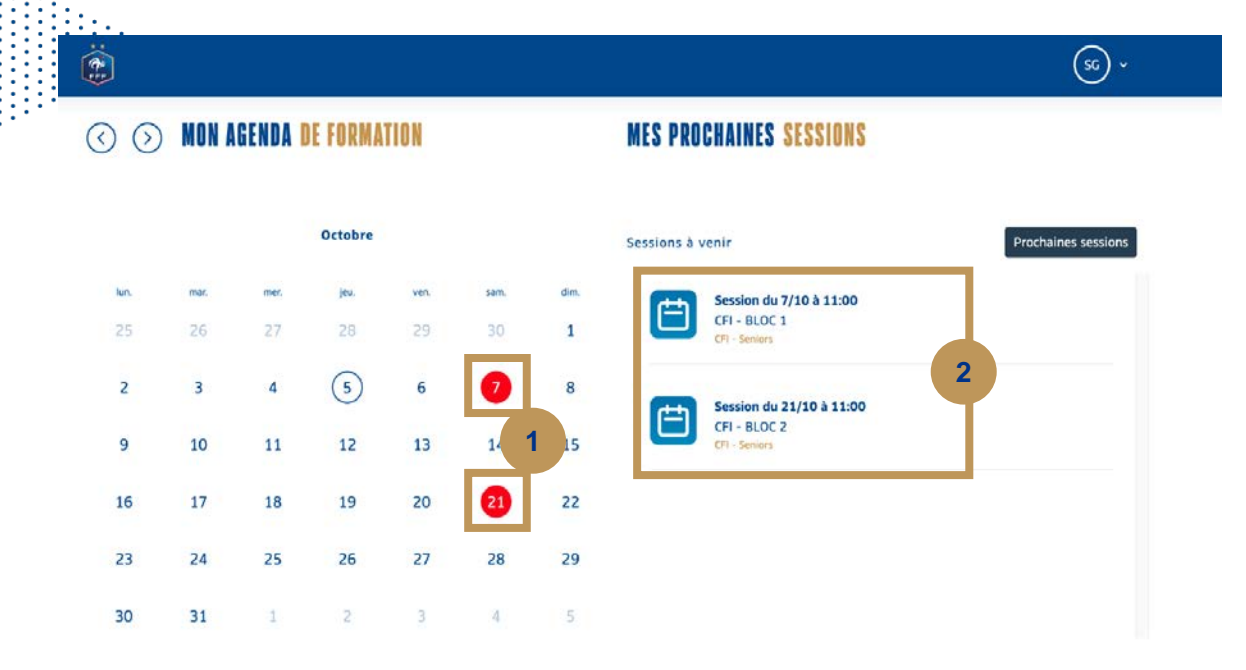

#### **Affichage de toutes mes prochaines sessions :**

**1. Via le calendrier avec une sélection des dates en rouge 2. Via le bloc "Mes prochaines sessions" en affichant les informations essentielles de toutes mes sessions 2**

#### **Affichage du détail de la session sélectionnée : 3. Sélection de la session souhaitée dans le calendrier 4. Affichage dans le bloc "Mes prochaines sessions" des informations essentielles de la session sélectionnée 4 3**

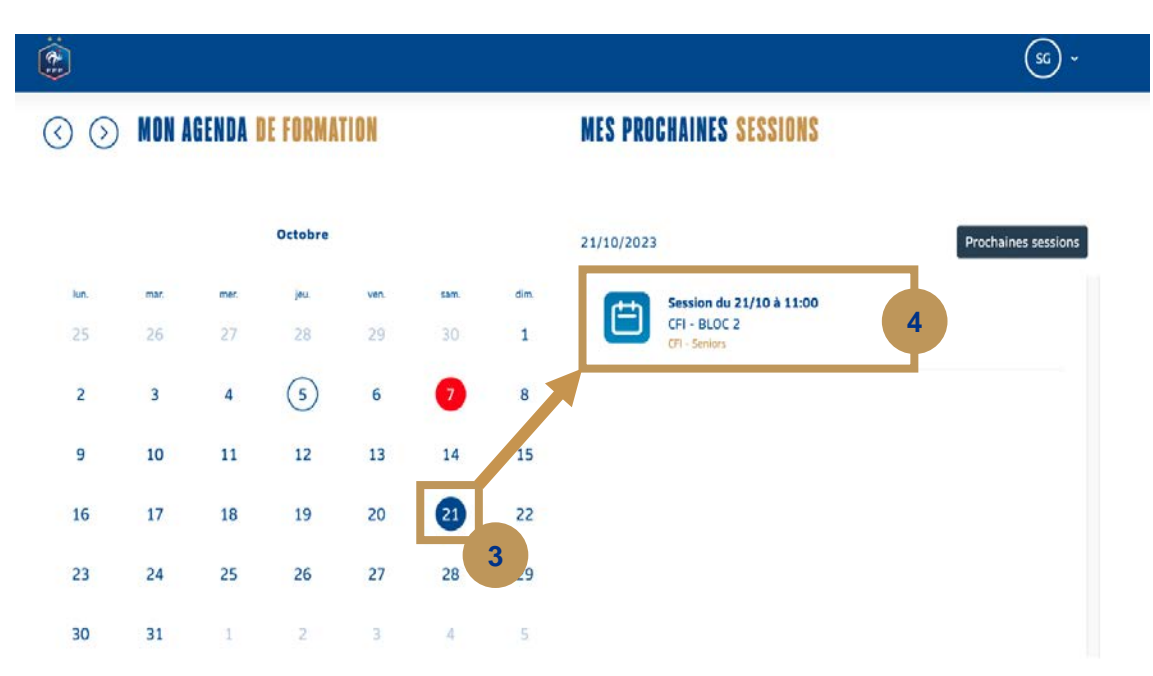

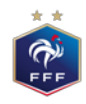

**1**

### Comment accéder au contenu de mes sessions ?

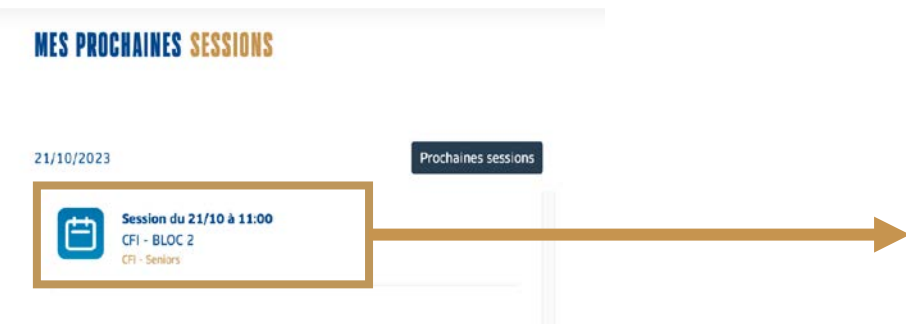

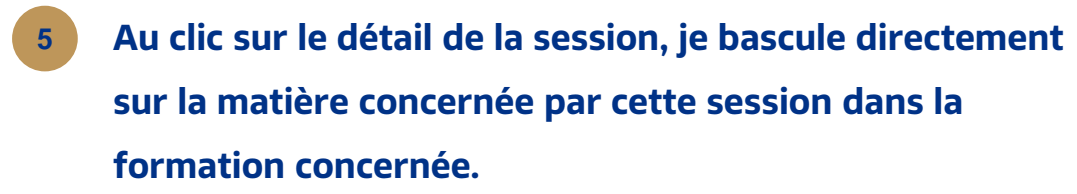

**6. J'ai un accès direct aux contenus de la session. 6**

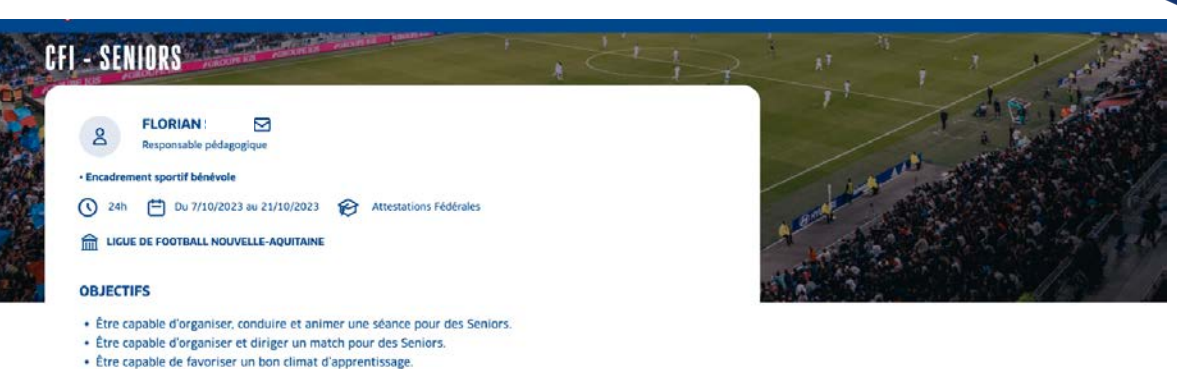

**VOTRE SCORE** 

· Être capable d'évaluer son action pédagogique.

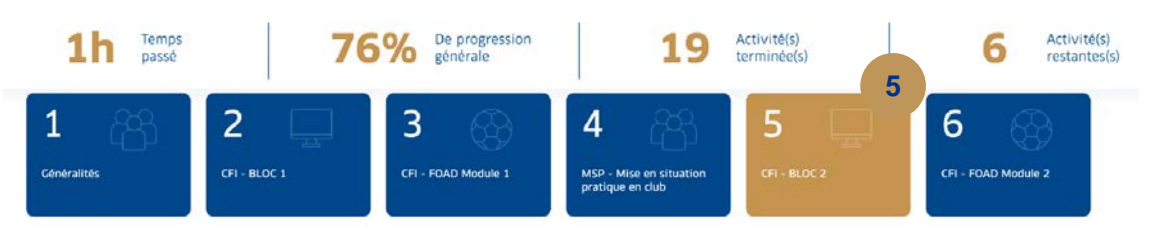

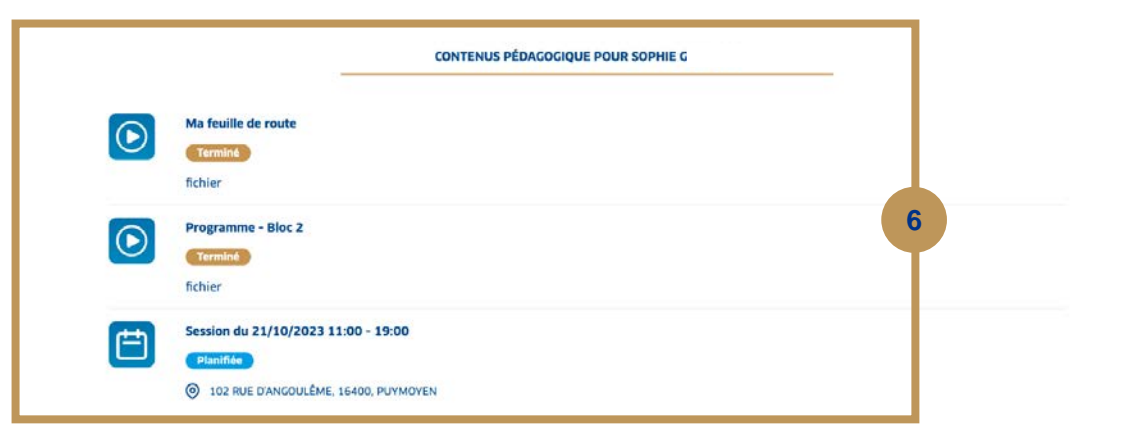

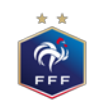

## **Le ruban et les matières pédagogiques de ma formation**

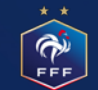

### Mon ruban pédagogique et mes matières

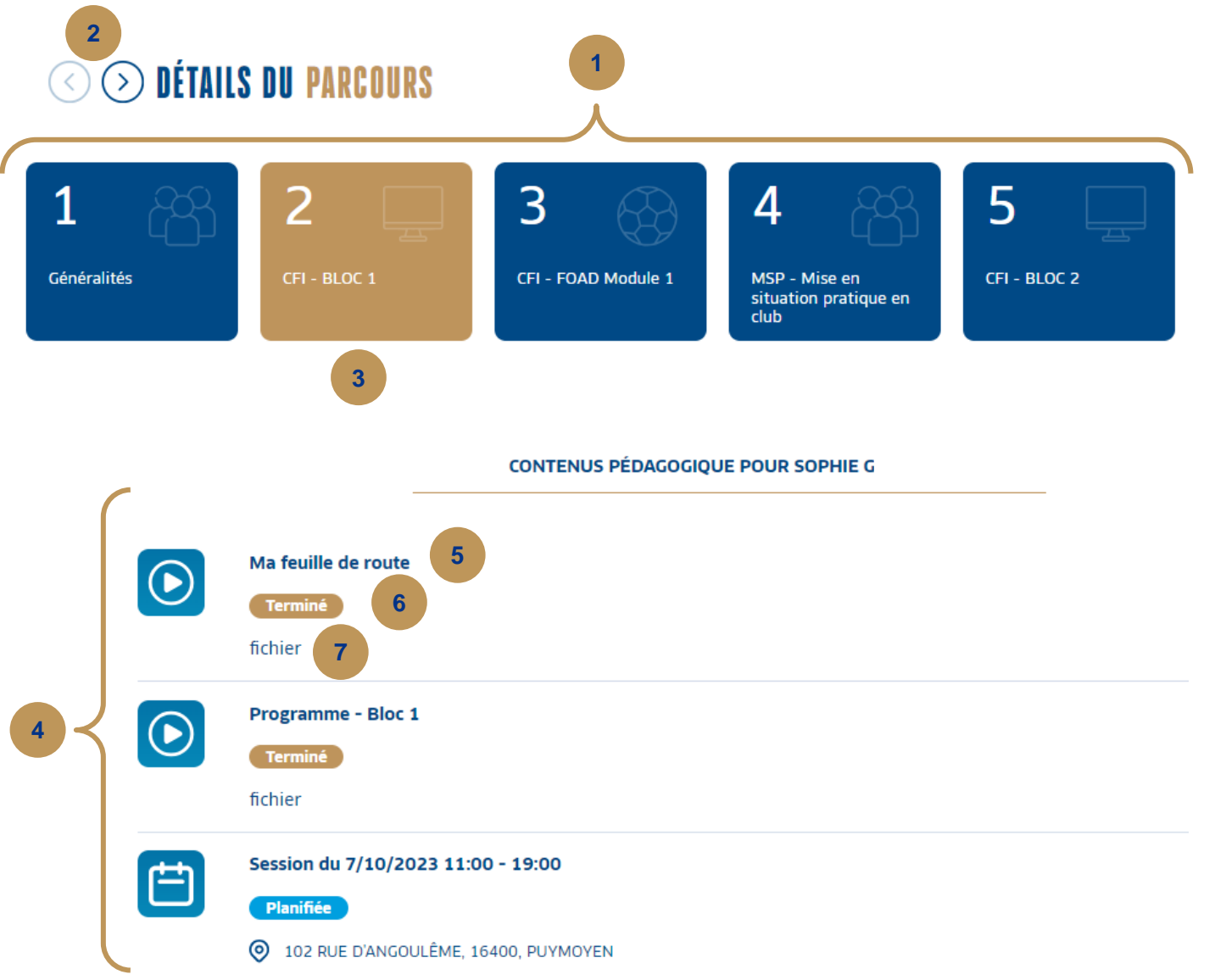

- **1. Détails du parcours :** Affiche le détail de toutes les matières qui font partie du ruban pédagogique.
- Les flèches de défilement permettent d'afficher les matières non visibles à l'écran
- **3. Les matières** sont cliquables pour en afficher les activités. La matière sélectionnée apparait en doré. **3**
- **4. Les activités/contenus liés à la matière sélectionnée s'affichent en dessous du parcours avec pour chacune : 4**
	- **4. Nom de l'activité 5**
		- **5. Statut de progression de l'activité**

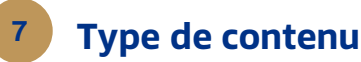

**6**

**1**

**2**

## **Les différents types de contenus pédagogiques**

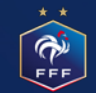

## Les différents types de contenus

**1**

**2**

**3**

**4**

**5**

**6**

**7**

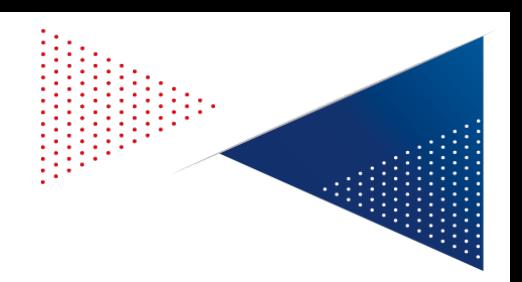

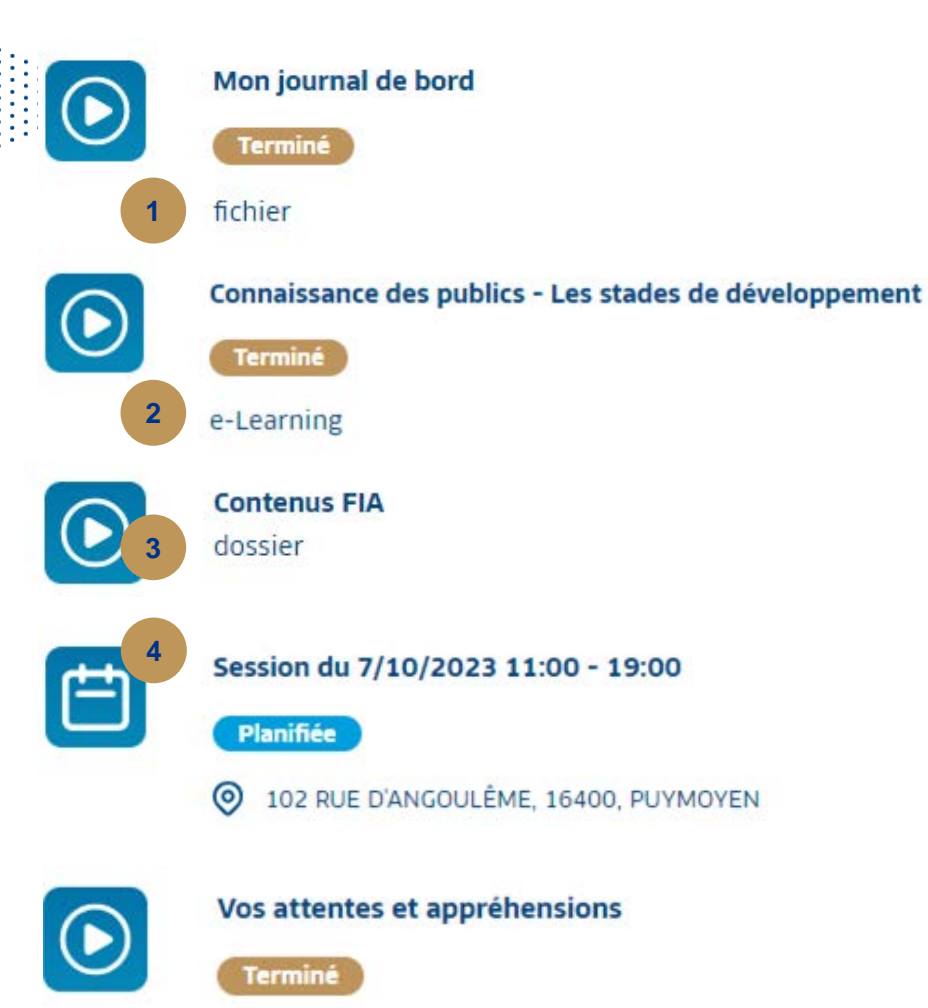

**5**

sondage

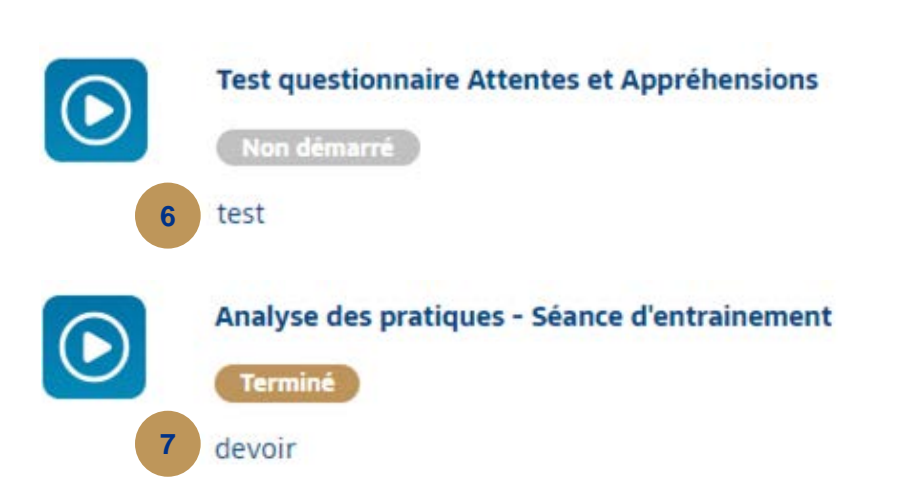

- **1. Fichier :** un seul document à ouvrir sur la plateforme
- **2. e-Learning** : format interactif, avec du contenu qui peut être sous forme de vidéo, texte à lire, exercice, texte à trous…
- **Dossier :** un ou plusieurs documents à consulter et télécharger.
- **4. Session planifiée :** informations sur les prochaines dates planifiées en présentiel**.**
- **5. Sondage :** questionnaire non noté, utilisé à des fins d'analyse seulement.
- **Test :** Ensemble de questions à choix multiples ou ouvertes. Peut être noté ou non.
- **Devoir :** Devoir à rendre avec une pièce jointe à ajouter pour rendre le devoir.

## **Comment visualiser ma progression ?**

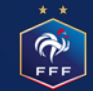

### Comment visualiser ma progression ?

#### **Sur Mon Tableau de Bord :**

**C'est un sommaire de mon parcours d'apprentissage. (nombre de formations en cours, progression générale toutes formations confondues, historique…)**

### **Sur chaque page de formation :**

**Sur la page de détail de chacune de mes formations, j'ai accès à mes statistiques personnalisées : mon temps passé sur la plateforme, ma progression générale, le nombre d'activités déjà terminées et le nombre d'activités restantes à faire.**

#### **VOTRE SCORE** De progression<br>générale Temps Activité(s) Activité(s) terminée(s) passé restantes(s

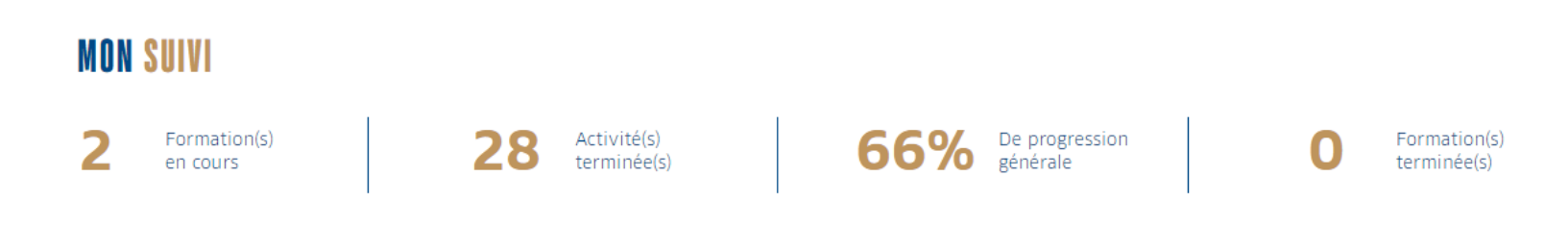

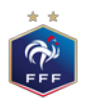

### Comment visualiser ma progression ?

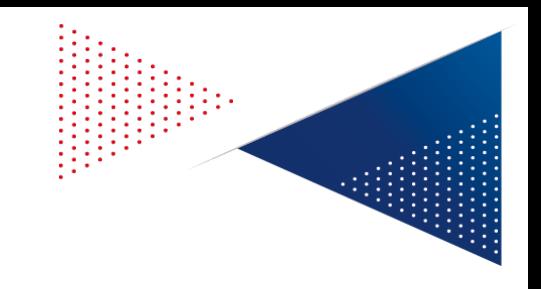

#### **Au niveau du ruban pédagogique :**

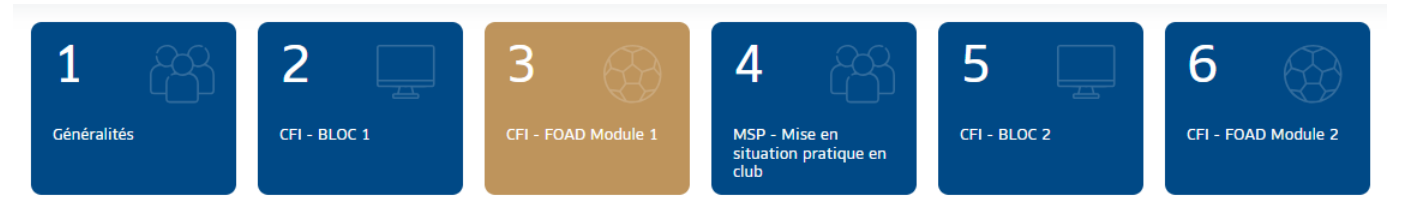

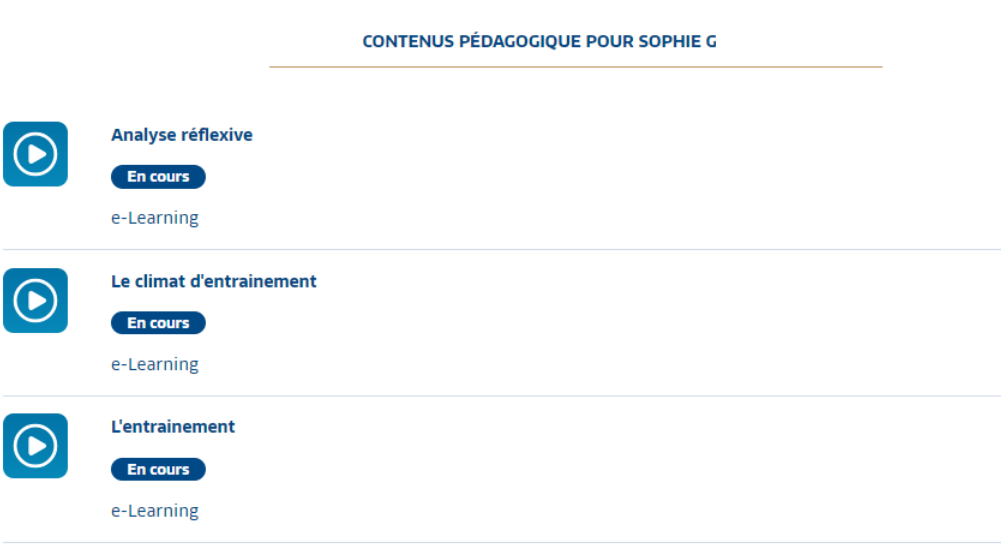

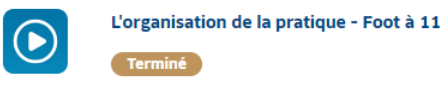

e-Learning

**Sous le ruban pédagogique, je peux accéder au statut de progression de chacune des activités pour la matière sélectionnée.**

**Non démarré**

**En cours**

#### **4 statuts sont possibles :**

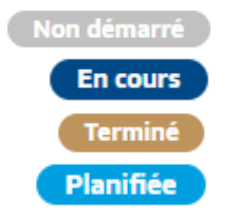

**Terminé Planifiée** (pour les sessions présentielles seulement)

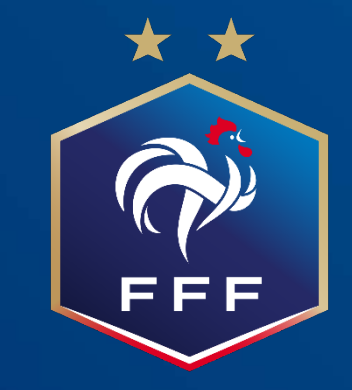

**Pour toute question, vous pouvez contacter le support ou consulter les informations complémentaires dans la formation « Aide la navigation » sur PortailFormation.**

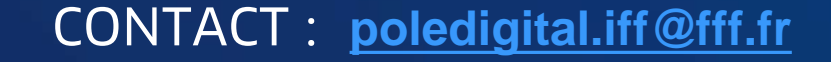